## Bilder verkleinert versenden aus Picasa 3.6

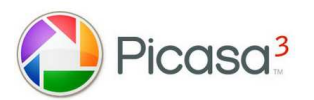

Bevor Sie die Bilder versenden, müssen Sie erst die E-Mail-**Einstellungen** passend einstellen.

**Unter TOOLS – OPTIONEN – wählen Sie E-Mail** 

Unter **E-Mail-Programm** die Einstellung: "Auswahlmöglichkeit bei jedem Senden von Bildern"

So stellen Sie sicher dass auch Ihr Standard-E-Mail-Programm

angesprochen wird (Outlook Express, Windows Mail oder Thunderbird)

und nicht nur Google-Mail, falls Sie dieses eingerichtet haben.

#### **Google-Mail hat aber auch viele Vorteile:**

Es können große Dateimengen sowohl gesendet, als auch empfangen werden. Das Mailkonto läuft nicht so leicht über, da dieses sehr großzügig bemessen ist.

#### **Bei Ausgabeoptionen:**

(Größe beim Senden mehrerer Bilder ändern in )

**800 Pixel** – das ist immer noch etwa Bildschirmgröße, aber nicht zu groß zum Versenden und Anzeigen in E-Mails.

Natürlich kann auch eine kleinere oder größere Einstellung gewählt werden, je nach Verwendung der Bilder.

Beim Senden von Filmen (Videos) sollte unbedingt, Ganzer Film" eingestellt werden, sonst wird das Video nicht richtig übertragen. Mit **Übernehmen** und **o.k**. bestätigen…

Bildbearbeitung für Anfänger mit Picasa – Autor: Antonie Dell Seite 1 von 3 Seite 1 von 3

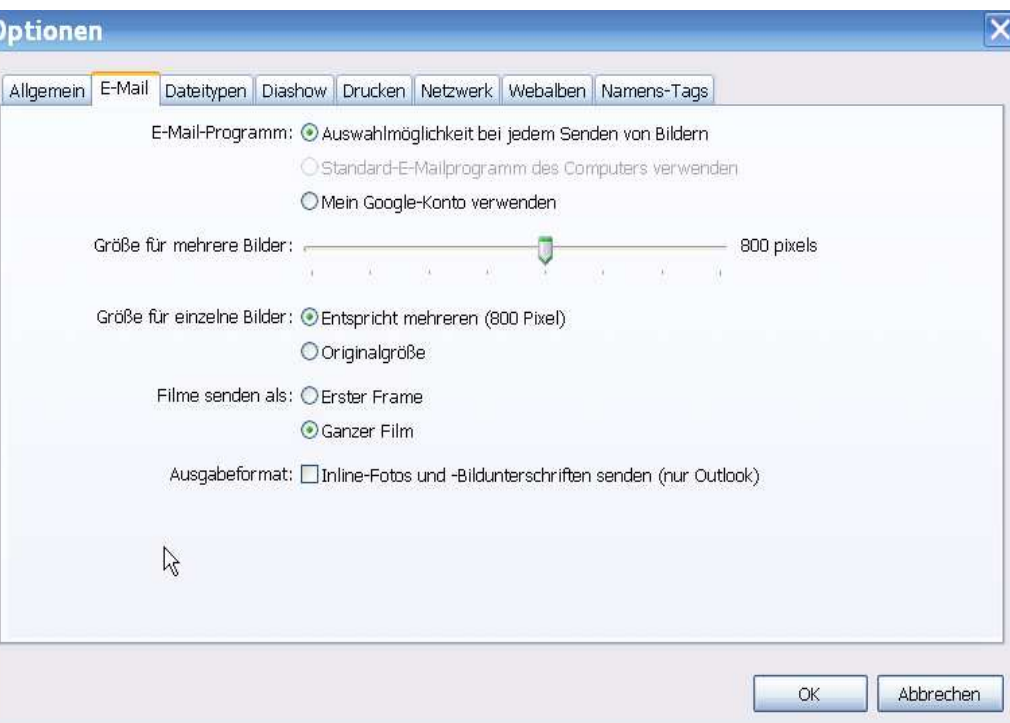

# Bilder verkleinert versenden aus Picasa 3.6

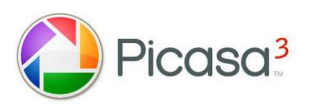

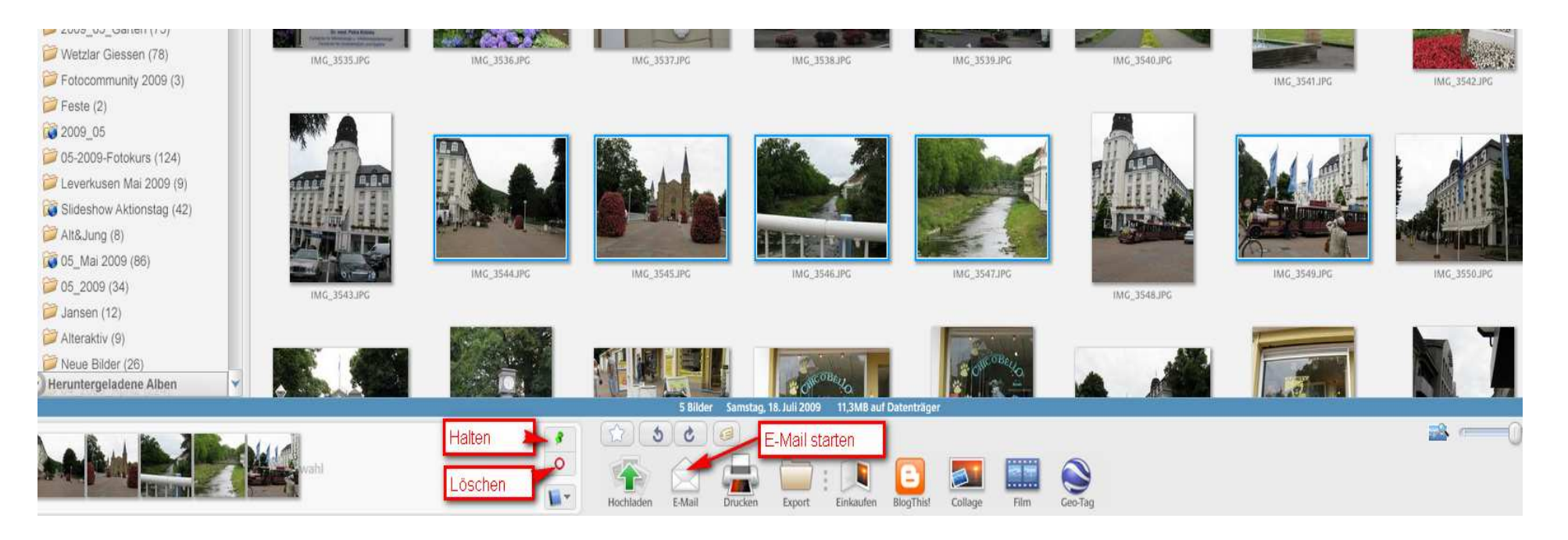

Wählen Sie nun mit gedrückter **STRG-Taste** und Mausklick die Bilder aus, die Sie versenden wollen.

Mit Klick auf den kleinen grünen PIN für HALTEN, bleiben diese in der Anzeige der Ablage und Sie können danach zu einem anderen Ordner wechseln und weitere Bilder auswählen. Wenn Sie alle Bilder ausgesucht haben, klicken Sie auf die Funktion E-Mail.

Es öffnet sich das **Auswahlfenster für die Mailfunktion** und Sie können entscheiden, mit welchem Mailprogramm Sie die Bilder versenden wollen.

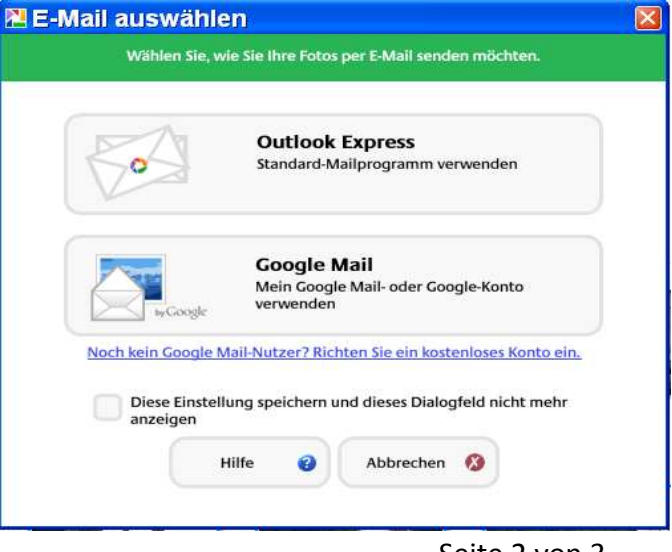

### Bilder verkleinert versenden aus Picasa 3.6

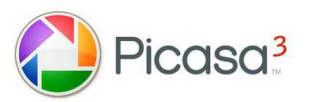

Ich habe jetzt das Programm Outlook-Express (Vista=Windows Mail) gewählt.

Das Programm öffnet sich nun automatisch und die ausgewählten Bilder sind bereits als Anhang eingefügt.

Den Autotext von Picasa kann man markieren und mit ENTF wieder herauslöschen. Dann die Mail ganz normal fertigstellen, wie sonst auch.

Jetzt kann die Mail verschickt werden.

Wenn Sie die Mail mit Ihrem Google-Konto versenden möchten, wählen Sie dieses aus. Auch dort werden die Bilder schon als Anhang dargestellt. Sie brauchen die Mail nur noch fertigzustellen und zu versenden.

Viel Erfolg beim Versenden!

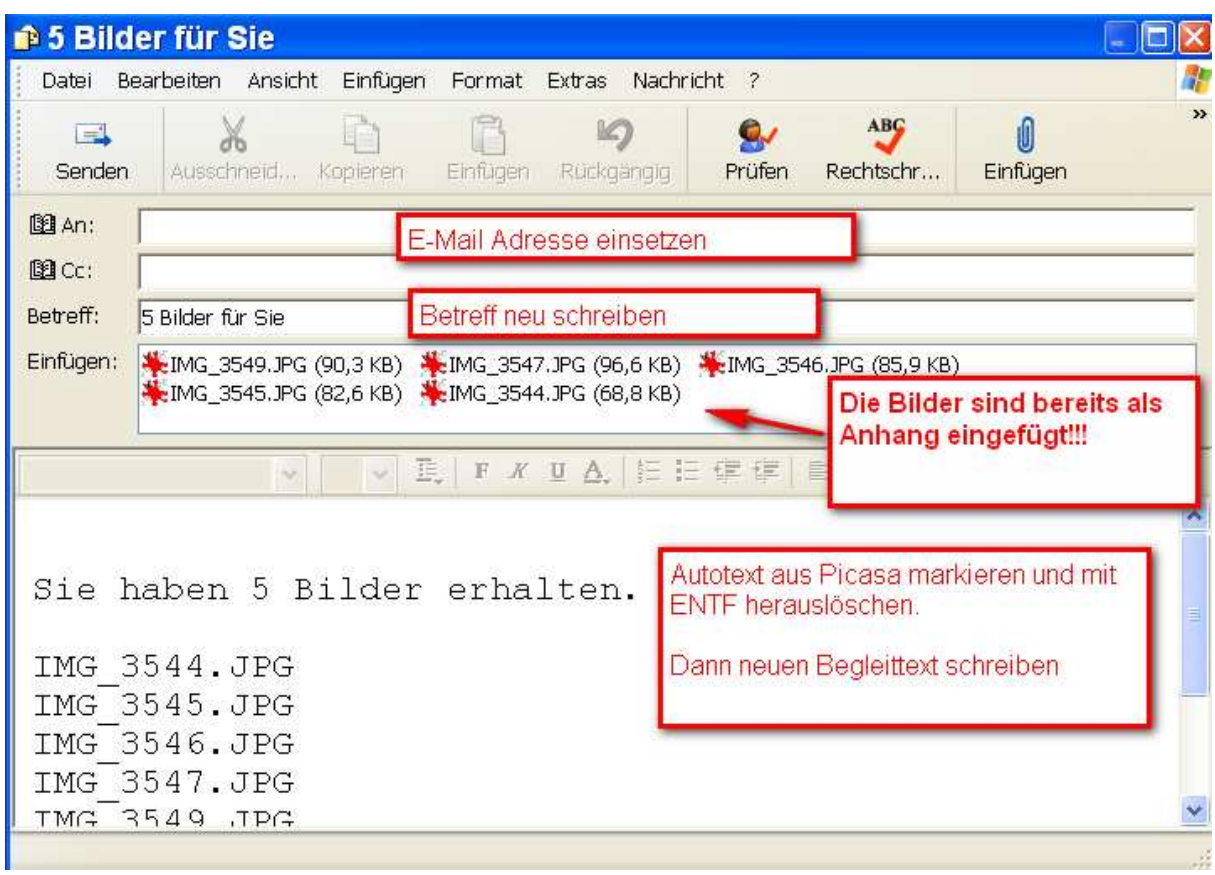

PS: Wenn Sie Thunderbird oder Windows Live verwenden wollen, müssen Sie dieses als Standard-Mail-Programm definieren…